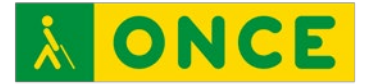

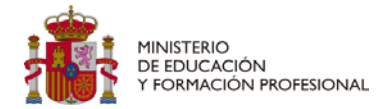

# **ANÁLISIS DE LA ACCESIBILIDAD DE HERRAMIENTAS DE COMUNICACIÓN EN LA EDUCACIÓN DIRIGIDO AL ALUMNADO CON DISCAPACIDAD VISUAL CURSO 2021-2022**

**USO DE ZOOM CON LECTORES DE PANTALLA**

<span id="page-1-1"></span>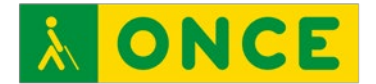

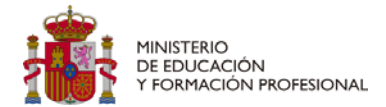

# **USO DE ZOOM CON LECTORES DE PANTALLA**

Zoom es una plataforma de reuniones virtuales con la que se pueden realizar videollamadas con personas de cualquier parte del mundo sin necesidad de estar físicamente al lado, permitiendo también la recepción y envío de documentos a través del chat, así como la creación de grupos de trabajo. Las videollamadas se pueden realizar desde un ordenador, dispositivo móvil o sala de conferencias. Se puede participar en las videollamadas de forma accesible utilizando un lector de pantalla y combinaciones de teclas, así como crear las salas para dar inicio a las reuniones<sup>[1](#page-1-0)</sup>.

Esta guía se plantea como ayuda para un manejo más eficiente de la aplicación Zoom, proporcionando orientaciones y atajos para una navegación accesible para personas con discapacidad visual.

## <span id="page-1-2"></span>**Accesibilidad con Windows: Versión Web y Aplicación**

La herramienta tiene un nivel de accesibilidad bastante alto utilizando los lectores de pantalla *Jaws* [\(sitio web\)](https://www.freedomscientific.com/) y *NVDA* [\(sitio web\)](https://nvda.es/). Para desplazarse por los diferentes menús y opciones se utilizarán las teclas *tabulador*, *flecha izquierda* y *flecha derecha*, activándose las opciones pulsando *intro* o *barra espaciadora*.

Con la tecla tabulador se avanzará por los diferentes elementos de la pantalla para conocer todas la opciones y botones disponibles.

La combinación de teclas para cerrar ventanas es Alt + F4.

Análisis de la accesibilidad de herramientas de comunicación en la educación dirigido al alumnado con discapacidad visual**.** Proyecto curso 2021-2022: Uso de Zoom con lectores de pantalla *Pág. 2 / 10*

<span id="page-1-0"></span> $1$  La ONCE ha adquirido un compromiso firme en la defensa y la aplicación efectiva del principio de igualdad entre mujeres y hombres y entiende que debe velar para que en la comunicación interna y externa de la Organización se utilice un lenguaje no sexista. Para ello, intenta recurrir a técnicas de redacción que permitan hacer referencia a las personas sin especificar su sexo.

No obstante, en ocasiones es necesaria la utilización de términos genéricos, especialmente en los plurales, para garantizar claridad, rigor y facilidad de lectura, sin que esto suponga ignorancia en cuanto a la necesaria diferenciación de género, ni un menor compromiso de la Institución con las políticas de igualdad y contra la discriminación por razón de sexo.

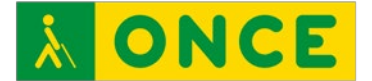

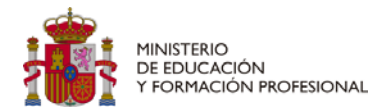

## <span id="page-2-0"></span>¿Cómo acceder?

- **Anfitrión de la reunión**: Para crear una reunión tanto para versión Web o para Aplicación, es necesario *Iniciar sesión* previamente. Se puede acceder a través del siguiente enlace <https://zoom.us/signin#/upcoming> y posteriormente desplazarse con la tecla tabulador para seleccionar la opción preferida de acceso. Se puede acceder con cuenta en Zoom, o iniciando sesión a través de SSO, Google, Apple o Facebook.
	- o **Acceso mediante aplicación**: Abrir la aplicación pulsando la tecla Windows para situar el cursor en el cuadro de búsqueda y escribir *Zoom*. El foco se situará en el nombre del programa y al pulsar *intro* se abrirá directamente la ventana del programa. En esta ventana se introduce las credenciales de acceso para acceder al programa. Posteriormente se abrirá otra nueva ventana y con la tecla tabulador se llegará hasta *Nueva reunión*.

Una vez en *Nueva Reunión*, se puede pulsar Intro para abrir directamente la sala de videoconferencia, o pulsar una vez más tabulador para desplegar las opciones de *Nueva opción de reunión*. Dentro de las opciones de reunión, con las flechas arriba y abajo, se pueden seleccionar opciones como Usar ID personal, copiar ID o copiar invitación.

o **Acceso Web**: Acceder al siguiente enlace, <https://zoom.us/meeting#/upcoming> a través del navegador. Y una vez abierta la sesión, con la tecla tabulador, llegar hasta "Programar una reunión" y pulsar *intro*. Una vez dentro, desplazarse con tabulador para seleccionar las opciones deseadas para la creación de la sala, posteriormente pulsar *Guardar*. Se abrirá una nueva pantalla, desplazarse con tabulador hasta el botón *Iniciar* y pulsar *intro* (en esta pantalla también es posible guardar la plantilla de la reunión programada). Finalmente se abrirá otra pantalla y se debe pulsar sobre "Iniciar reunión".

La opción de crear reunión de forma gratuita, solamente permite su uso durante 40 minutos, pasado estos minutos

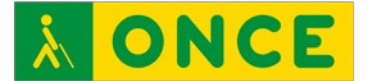

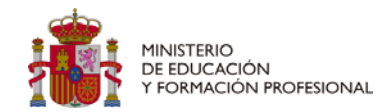

la reunión se cerrará y se tendrá que iniciar de nuevo para crear una nueva reunión y de esa forma, continuar la videoconferencia.

#### - **Invitado**:

o Acceso mediante aplicación: Abrir la aplicación pulsando la tecla Windows y escribir Zoom. Al pulsar *intro* se abrirá una ventana, en la que buscaremos con el tabulador la opción *Entrar a una reunión*.

Se abrirá una nueva ventana con el foco puesto directamente en un cuadro de edición para escribir o pegar (Ctrl + v) el ID facilitado por el anfitrión y pulsando la tecla tabulador, se avanza al siguiente cuadro de edición para completar el nombre preferido para mostrar en la reunión. Posteriormente seguir avanzando con tabulador hasta llegar a *Unirse* y pulsar Intro. Antes de iniciar la videoconferencia nos pide que introduzcamos el código de acceso de la reunión (que nos tendrá que proporcionar el anfitrión) y terminar buscando la opción *Unirse a la reunión* y pulsar *intro*.

o Acceso Web: Acceder al siguiente enlace, <https://zoom.us/meeting#/upcoming> a través del navegador y con la tecla tabulador desplazarse hasta *Unirse*. Se abrirá una ventana con un cuadro de edición, en el que se pegará (Ctrl + v) el ID de reunión facilitado por el anfitrión y pulsar Intro.

Una vez abierto Zoom ya sea en la versión aplicación o en el navegador, si se tienen varias aplicaciones abiertas, para cambiar de unas a otras sin cerrarlas, se puede pulsar Alt + tabulador en el teclado y al localizar la aplicación deseada, soltar para que se quede en pantalla.

#### <span id="page-3-0"></span>¿Cómo desplazarse por la aplicación?

Pulsando la tecla *tabulador*, se puede acceder a todas las opciones de la sala de videoconferencias. No obstante la aplicación también dispone

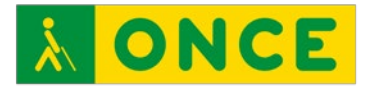

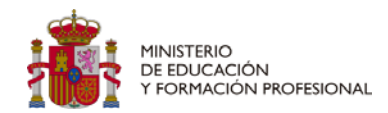

de combinaciones de teclas rápidas para accesos más directos. Se facilitan las principales para Windows:

- Activar y desactivar el micrófono: Alt + a. Si el micrófono está silenciado, se puede activar de forma temporal para una respuesta rápida con la tecla "espacio" y al soltarla, se volverá a quedar silenciado.
- Activar y desactivar la cámara de vídeo: Alt + v.
- Ver los participantes que están presentes: Al + u y flechas abajo y arriba.
- Abrir el Chat:  $Alt + h$ .
- Levantar y bajar la mano para preguntar o comentar: Alt  $+$  y.
- Compartir pantalla:  $Alt + s$ .
- Leer alertas (avisos de quién entra o sale de la reunión, anuncio de que se ha levantado la mano, etc.…): Jaws los lee cada vez que se producen estando dentro de Zoom. Estando en otra aplicación con zoom abierto, las alertas no sonarán. Para localizarlas al volver a Zoom: Windows + alt + a
- Leer alertas anteriores: Control + 1; control + 2… hasta  $control + 0$
- Grabar en la computadora: Alt +  $r$
- Para otras opciones: Llegar con tabulador y explorarlas con flechas de cursor.
- Salir de cualquier ventana emergente: escape.
- Salir de la videoconferencia: alt + q

### <span id="page-4-0"></span>¿Cómo manejar el chat?

- Abrir el Chat: Alt + h.
- Una vez dentro del chat, pulsar la tecla *tabulador* para acceder a la ventana de chat y otros elementos y flecha abajo para el desplazamiento por los elementos del chat.
- Reacciones (aplaudir, enviar emoticonos, etc.): Se llega con el *tabulador* y dentro de ellas se utilizan las flechas de cursor.

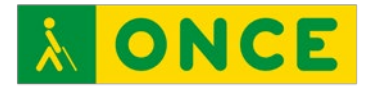

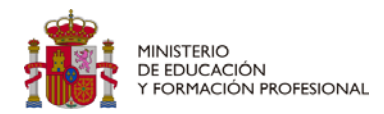

- Leer el chat: Llegar a la ventana principal de mensajes con tabulador (teniendo el chat abierto). Pulsando *tabulador*, se leerán todos los menajes que se han ido enviando, pero solo la primera frase. Para leer todo lo que ha escrito cada persona, se debe pulsar *intro* y bajar con flechas.
- Para escribir en el chat: Llegar al cuadro de edición del chat, escribir y pulsar *intro* para enviar.
- Para abrir un enlace enviado a través del chat, llegar al chat con *tabulador*; al enlace con las teclas de cursor y volver a pulsar *tabulador* para entrar en el enlace. Al pulsar *intro* se abrirá el enlace en otra ventana. Al cerrarla, se volverá al chat de Zoom.
- Enviar emoticono a través del chat: con *tabulador*, llegar a *Emoji*, se abre un nuevo panel y con la tecla tabulador (para los diferentes apartados) y con las cursoras para moverse por los emoticonos se pueden seleccionar los que quieren enviarse por el chat.
- Enviar un documento a través del chat: Con tabulador, llegar a "Archivo. Botón despegable", posteriormente pulsar *intro*. Se abrirá un menú con distintas ubicaciones en las que buscar el archivo a enviar (Google Drive, ordenador, etc.). Con flechas, buscar el archivo a subir y pulsar *intro*. Se abrirá el explorador de archivos. Selecciona el archivo a subir pulsando tabulador hasta llegar a "Abrir, botón" y posteriormente pulsar *intro* o barra espaciadora para subirlo al Chat. Llegará un mensaje confirmando que se ha subido. Pulsar *escape* para volver al chat y continuar con la clase en Zoom.
- Descargar un documento recibido a través del chat: Con el chat abierto, pulsa *intro* hasta llegar a la ventana principal del chat. Bajar con la flecha hasta la conversación en la que han compartido el documento. Bajar con flecha hasta el documento. Pulsar *intro* o tabulador y *intro* para descargarlo. Se abrirá el explorador de archivos para guardar el documento.
- Guardar el Chat: Zoom permite guardar toda la conversación del Chat en un documento txt. Para ello, con el chat abierto, se debe pulsar tabulador hasta llegar a "Más". Pulsando *intro* y se abrirán

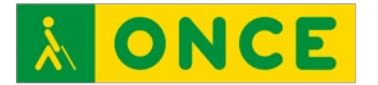

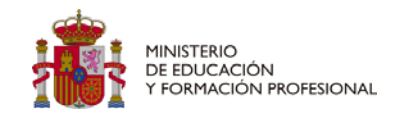

dos opciones: "Guardar chat" y "Combinar con ventana de reunión". Pulsar en guardar chat.

- Combinar con ventana de reunión: Es posible colocar el chat a la derecha de la ventana principal de la videoconferencia, o tenerlo delante.
- Ir al inicio del chat: Control + inicio
- $-$  Ir al final del chat: Control  $+$  fin

## <span id="page-6-0"></span>¿Cómo activar subtítulos?

Dentro de la videollamada, llegar con la tecla tabulador hasta el botón "Más controles de reunión", pulsar Intro para desplegar las opciones y con las flechas arriba y abajo, seleccionar subtítulos. Dentro de subtítulos con las flechas arriba y abajo, llegar hasta mostrar subtítulos y pulsar intro. Se realizará el mismo procedimiento para ocultar los subtítulos.

## <span id="page-6-1"></span>**Accesibilidad con Android: Versión App**

La herramienta es accesible con el sintetizador de voz Talkback. Todos los botones están debidamente etiquetados, permitiendo el desplazamiento por las opciones de la sala de videoconferencia deslizando el dedo por la pantalla del dispositivo, recibiendo la información sonora o por línea braille, y la posibilidad de hacer doble tap para activar la opción

## <span id="page-6-2"></span>**Accesibilidad con iOS / iPadOS: Versión App.**

La herramienta es accesible con el sintetizador de voz VoiceOver en los dispositivos que disponen de sistema operativo iOS / iPadOS, permitiendo el desplazamiento deslizando el dedo en la pantalla. Los botones están debidamente etiquetados, permitiendo pasar por las diferentes opciones y menús de la sala de videoconferencia. Para activar una opción se tendrá que realizar la opción de doble tap en el icono correspondiente.

En caso de utilizar la aplicación con el teclado del iPad, las combinaciones de teclas rápidas son las siguientes:

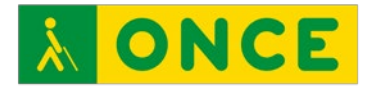

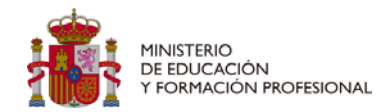

- Comando + Mayús + A: silenciar/reactivar mi audio.
- Comando + Mayús + V: iniciar/detener mi vídeo.
- Comando + Mayús + H: mostrar/ocultar chat.
- Comando + Mayús + M: minimizar reunión.
- Comando + U: mostrar/ocultar administración de participantes.
- Comando + W: cerrar la ventana frontal, como la ventana de participantes o configuración de la reunión.

## <span id="page-7-0"></span>**Accesibilidad con macOS: Versión web y aplicación**

La herramienta es accesible con el sintetizador de voz VoiceOver. Pulsando la tecla tabulador, es posible el desplazamiento por las opciones de la sala de videoconferencia.

La combinación de teclas para hacer clic en botones de ventanas que puedan abrirse durante la videollamada es Control + Opción + Espacio.

La aplicación también dispone de combinaciones de teclas rápidas para accesos más directos (a través de la aplicación). Se facilitan las principales:

### <span id="page-7-1"></span>**General**

- Comando + W: cerrar la ventana actual.
- Comando + L: cambiar a vista vertical/horizontal, dependiendo de la vista actual.
- Ctrl + T: cambiar de una pestaña a la siguiente.

### <span id="page-7-2"></span>Reunión

- Comando + J: unirse a la reunión.
- Comando + Control + V: nueva reunión.
- Comando + J: programar reunión.
- Comando + Mayús + A: silenciar/reactivar el audio.
- Barra espaciadora: pulsar para hablar.

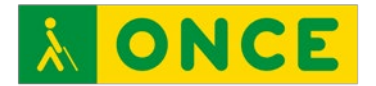

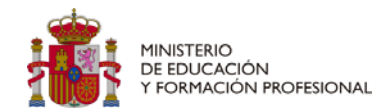

- Comando + Mayús + V: iniciar/detener vídeo.
- Comando + Mayús + N: cambiar cámara.
- Comando + Mayus + S: iniciar/detener pantalla compartida.
- Comando + Mayús + T: pausar o reanudar pantalla compartida.
- Comando + Mayús + R: iniciar grabación local.
- Comando + Mayús + C: iniciar grabación en la nube.
- Comando + Mayús + P: pausar o reanudar grabación.
- Comando + U: mostrar/ocultar panel de participantes.
- Comando + I: abrir ventana para invitar.
- Opción + Y: levantar/bajar la mano.
- Comando + Mayús + F: entrar o salir de pantalla completa.
- Comando + Mayús + M: cambiar a ventana mínima.
- Ctrl + Opción + Comando + H: mostrar/ocultar controles de la reunión.
- Comando + W: aviso para finalizar la reunión o salir de ella.

### <span id="page-8-0"></span>¿Cómo manejar el chat?

- Para mostrar u ocultar panel de chat de la reunión: Comando + Mayús + H
- Para pasar a chat con un participante: Comando  $+$  K:
- Para capturar de pantalla: Comando + T

### <span id="page-8-1"></span>**Referencias**

Referencias consultadas relacionadas con contenidos de accesibilidad de la plataforma Zoom:

[Teclas rápidas y atajos del teclado](https://support.zoom.us/hc/es/articles/205683899-Teclas-r%C3%A1pidas-y-atajos-del-teclado)

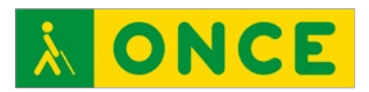

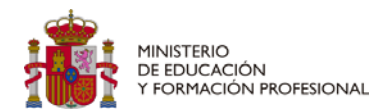

## **ÍNDICE**

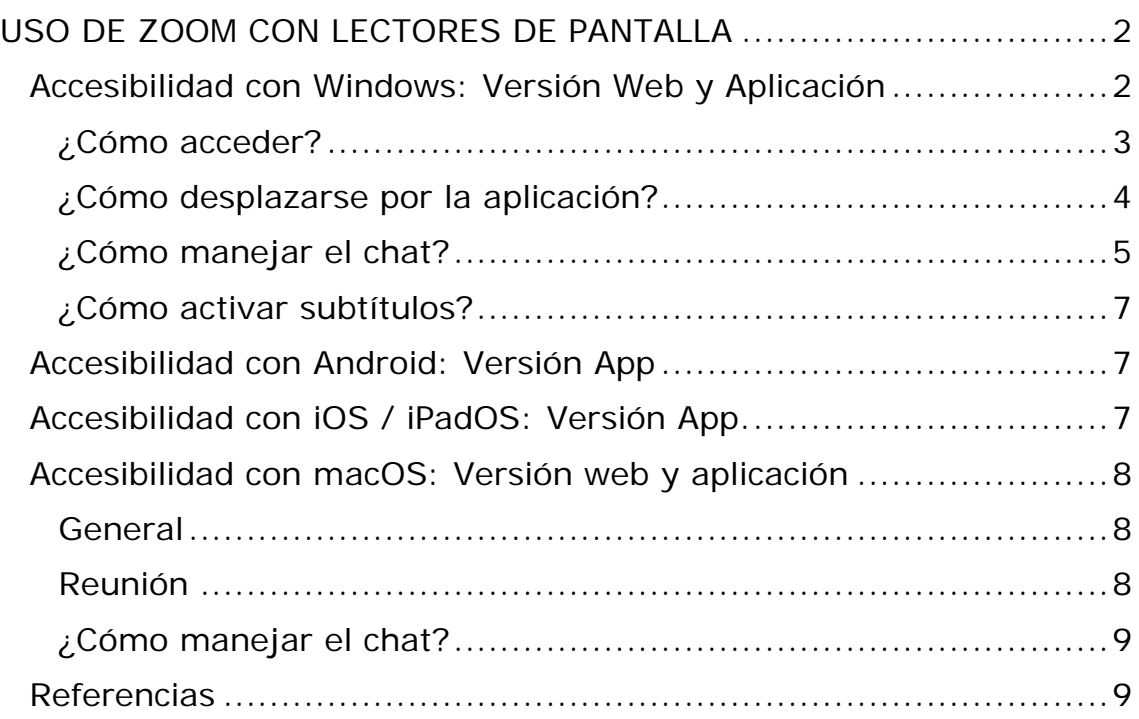